# Mock Test Navigation Guideline

**© Copyright CAT IIM 2019**

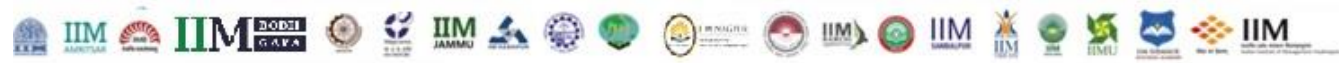

# **MOCK TEST NAVIGATION GUIDE**

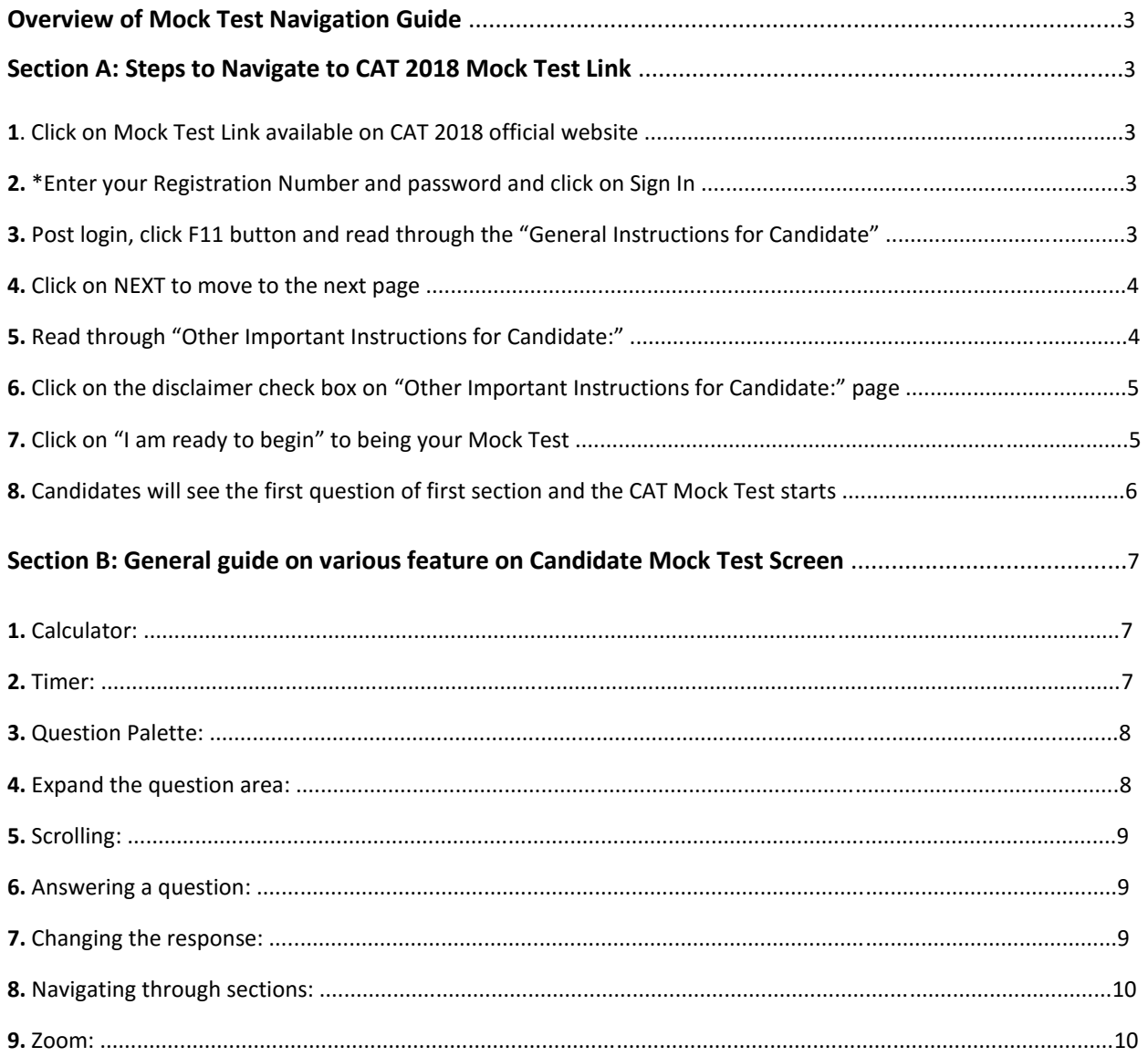

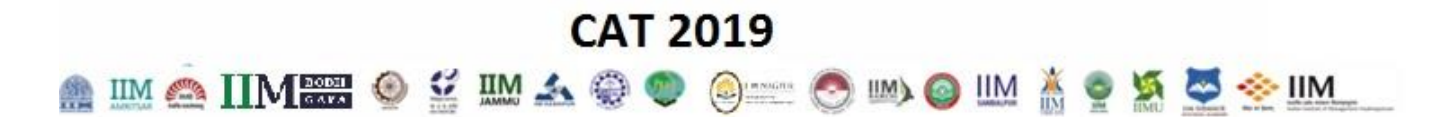

# **Overview of Mock Test Navigation Guide**

<span id="page-2-0"></span>**Mock Test Navigation Guide** will describe the steps as how to access CAT 2019 MOCK Test Link. CAT 2019 MOCK Test Link offers CAT 2019 aspirants to access an online CAT 2019 Mock Test to become familiar with computer based test's instructions, procedures and features. Mock Test link can be directly accessible from the official CAT 2019 website, **[www.iimcat.ac.in](file:///C:/Users/1216202/AppData/Local/Temp/notes6055CF/www.iimcat.ac.in)**

### <span id="page-2-1"></span>**Section A : Steps to Navigate to CAT 2019 Mock Test Link**

- <span id="page-2-2"></span>1. Click on Mock Test Link available on CAT 2019 official website
	- **a. [https://www.digialm.com:443//OnlineAssessment/index.html?756@@M10](https://www.digialm.com/OnlineAssessment/index.html?756@@M10)**
- <span id="page-2-3"></span>2. \*Enter your Registration Number and password and click on **Sign** In

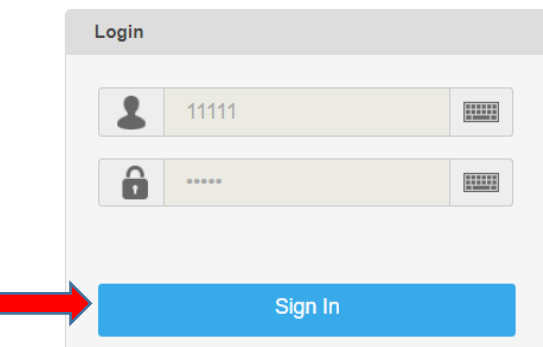

*[\*Since this is a mock test, a dummy registration number and dummy password has already been embedded. Candidates can proceed by just clicking on Sign In.]*

<span id="page-2-4"></span>3. Post login, click F11 button and read through the "General Instructions for Candidate"

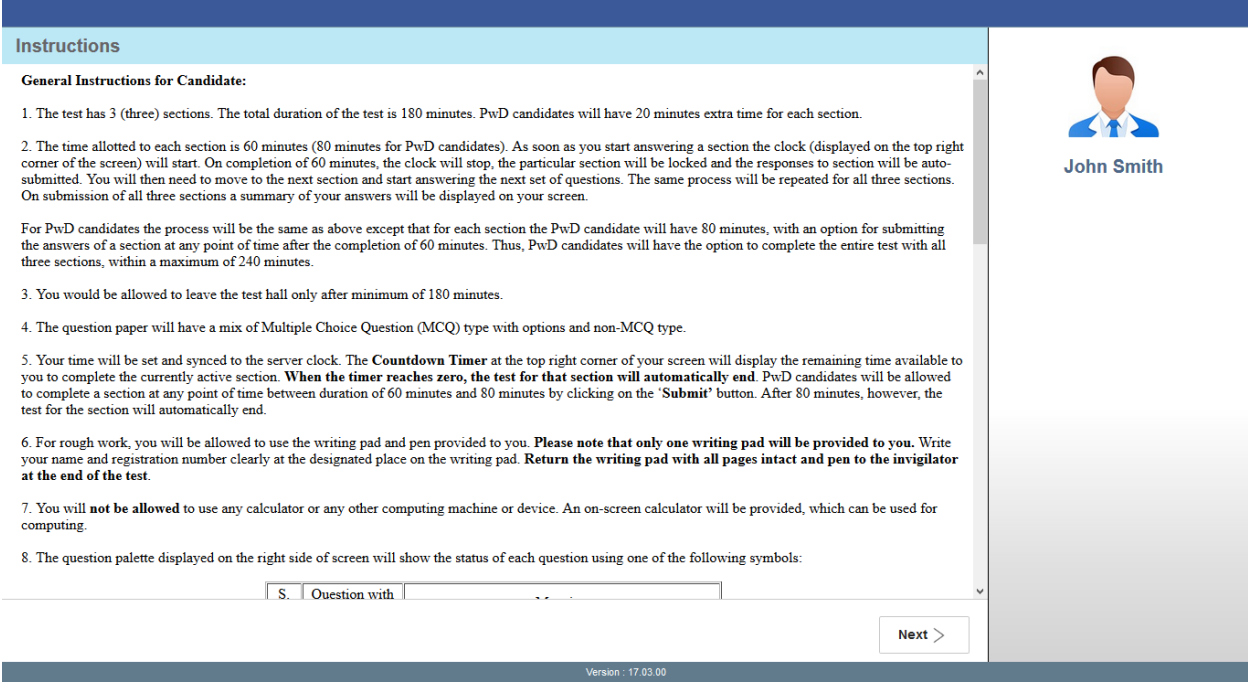

#### **© Copyright CAT IIM 2019**

# 

#### <span id="page-3-0"></span>4. Click on NEXT to move to the next page :

#### **Instructions**

#### **General Instructions for Candidate:**

1. The test has 3 (three) sections. The total duration of the test is 180 minutes. PwD candidates will have 20 minutes extra time for each section

2. The time allotted to each section is 60 minutes (80 minutes for PwD candidates). As soon as you start answering a section the clock (displayed on the top right comer of the screen) will start. On completion of 60 minutes, the clock will stop, the particular section will be locked and the responses to section will be auto-<br>submitted. You will then need to move to the next section On submission of all three sections a summary of your answers will be displayed on your screen.

For PwD candidates the process will be the same as above except that for each section the PwD candidate will have 80 minutes, with an option for submitting the answers of a section at any point of time after the completion of 60 minutes. Thus, PwD candidates will have the option to complete the entire test with all three sections, within a maximum of 240 minutes.

3. You would be allowed to leave the test hall only after minimum of 180 minutes.

4. The question paper will have a mix of Multiple Choice Question (MCQ) type with options and non-MCQ type.

S. Ouestion with

5. Your time will be set and synced to the server clock. The **Countdown Timer** at the top right corner of your screen will display the remaining time available to you to complete the currently active section. **When the ti** 

6. For rough work, you will be allowed to use the writing pad and pen provided to you. Please note that only one writing pad will be provided to you. Write your name and registration number clearly at the designated place

7. You will not be allowed to use any calculator or any other computing machine or device. An on-screen calculator will be provided, which can be used for computing.

 $\mathbf{A} \mathbf{A} = \mathbf{A}$ 

ion: 17.03.00

8. The question palette displayed on the right side of screen will show the status of each question using one of the following symbols:

<span id="page-3-1"></span>Read through "Other Important Instructions for Candidate:" 5.

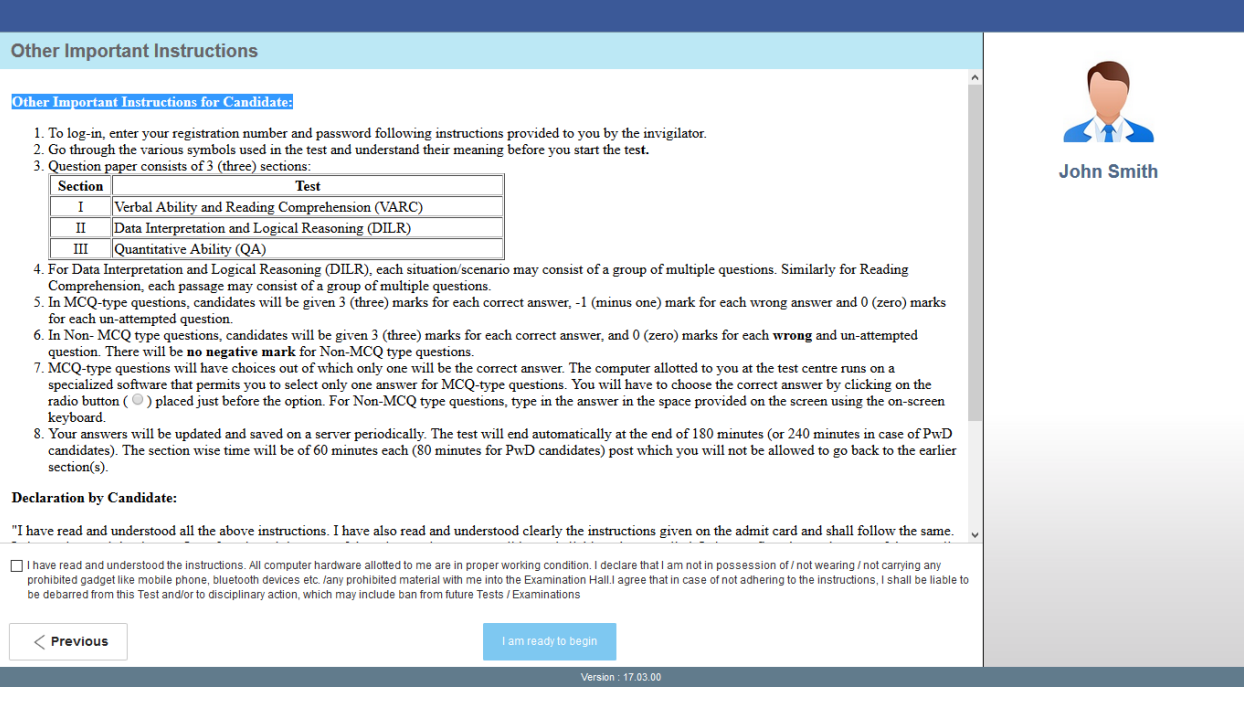

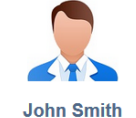

 $Next >$ 

- *图KAIIM RESO S WAOO S DO DO MARIA S DI DIA M* 
	- 6. Click on the disclaimer check box on "Other Important Instructions for Candidate:" page

<span id="page-4-0"></span>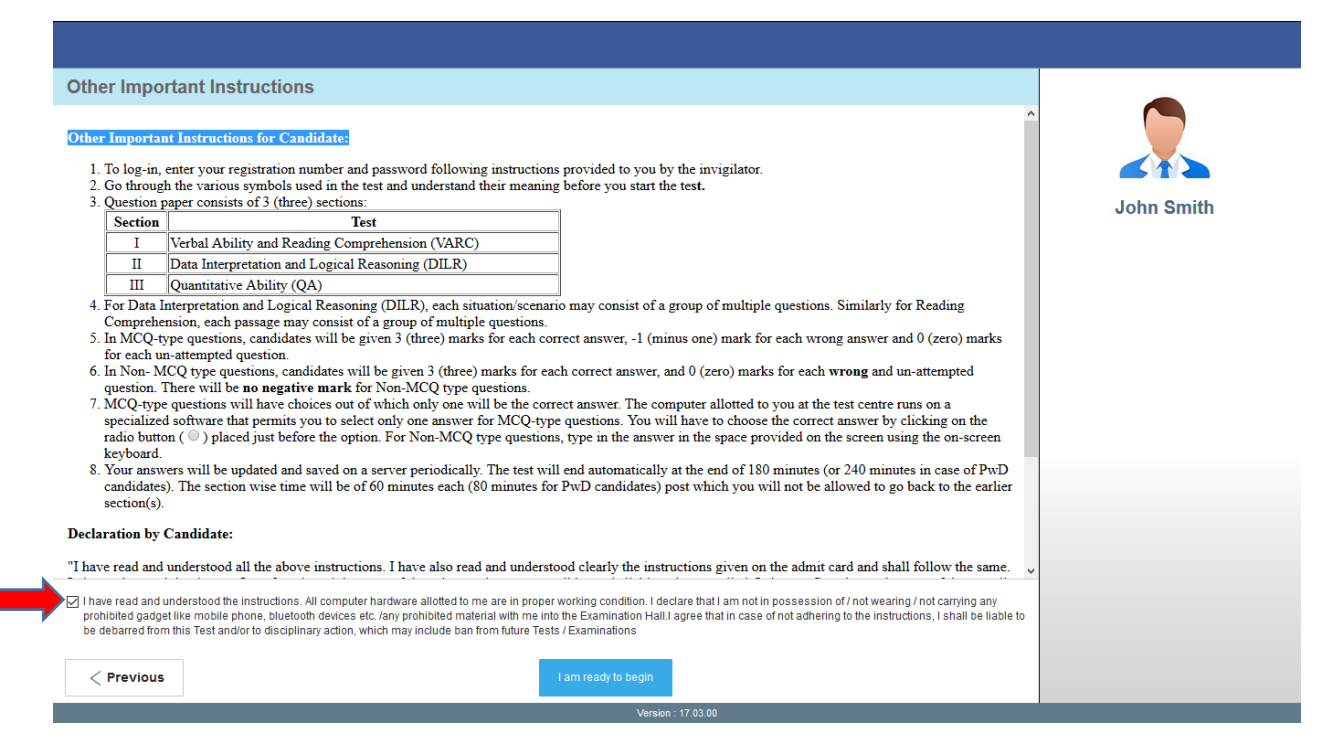

<span id="page-4-1"></span>7. Click on "I am ready to begin" to being your Mock Test

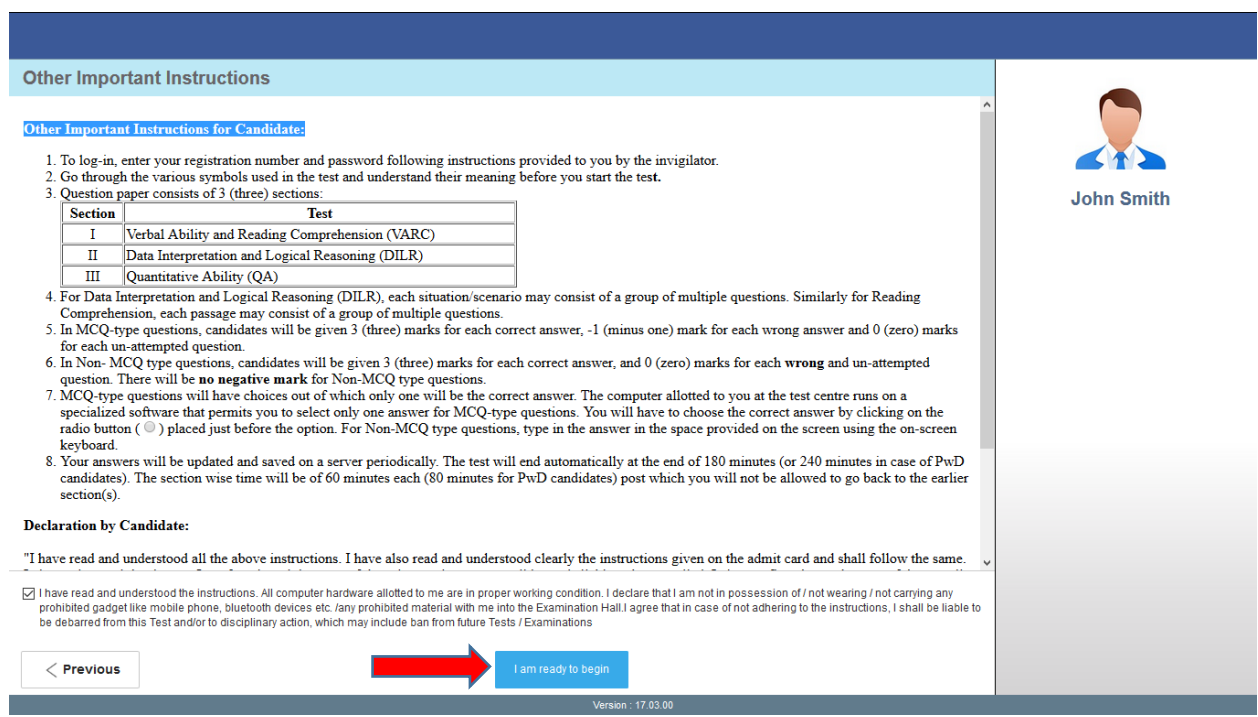

# <u>● IM ● IIM ● S W A ● ● ● ● ● ● ● ● M ● W ● S ● S ● IM</u>

## <span id="page-5-0"></span>8. Candidates will see the first question of first section and the CAT Mock Test starts

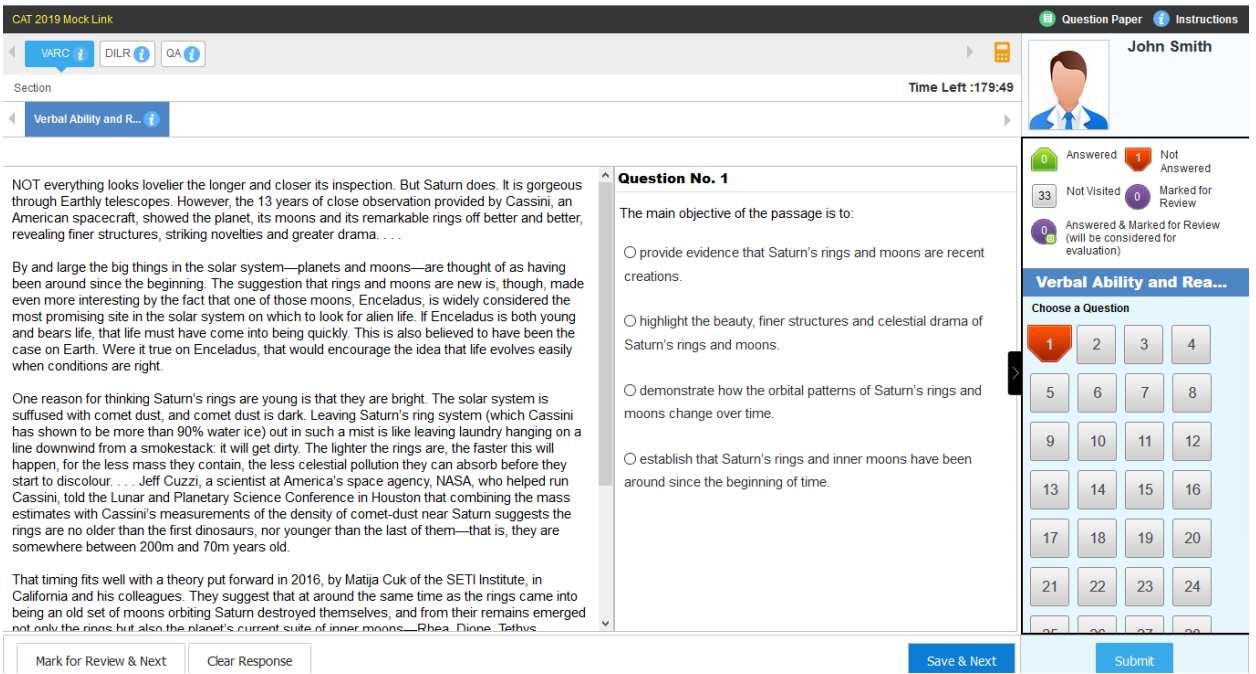

# *图 KM ② KM ② KM A ④ ◎ ③ L ③ M ④ KM A ♀ K ③ 全 MM*

## <span id="page-6-0"></span>**Section B : General guide on various feature on Candidate Test Screen**

#### <span id="page-6-1"></span>1. **Calculator -**

Calculator is available on the top, right-hand side of the screen.

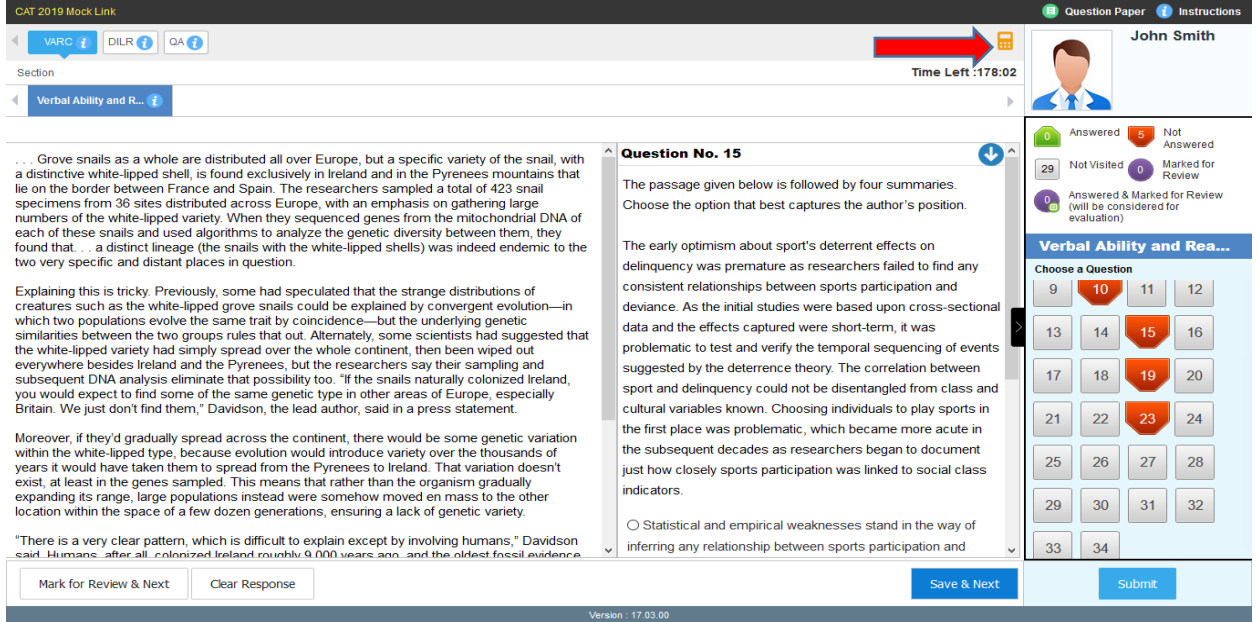

#### <span id="page-6-2"></span>2. **Timer -**

Candidate can check time left for a section looking at the timer on the top, right-hand side of the screen and just below the calculator. Total test time is 180 minutes for non-PwD candidate (60 minutes each for three sections). Total test time is 240 minutes for PwD candidate (80 minutes each for three sections).

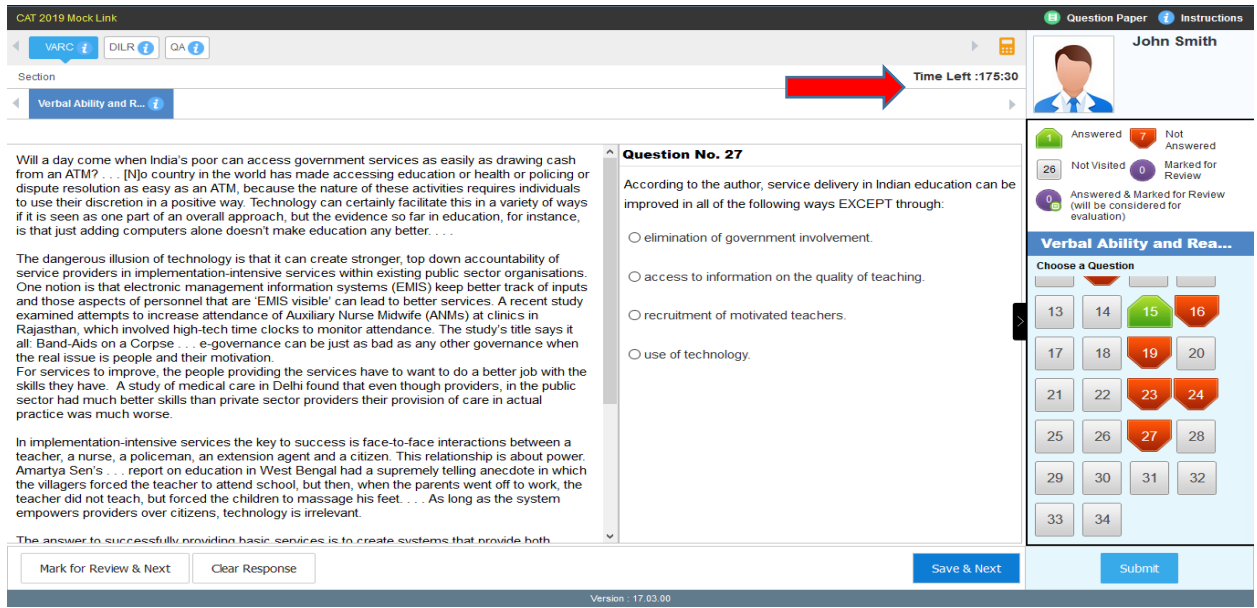

#### <span id="page-7-0"></span>3. **Question Palette -**

The Question Palette displayed on the right-hand side of the screen will show the status of each question using one of the following symbols:

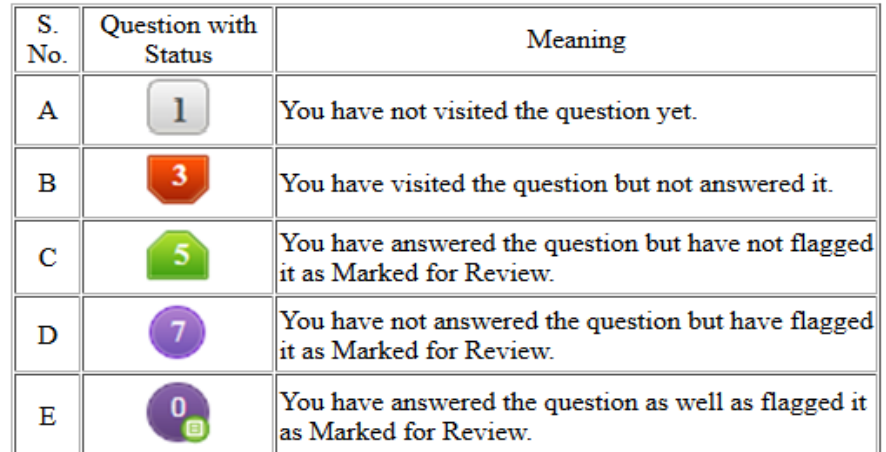

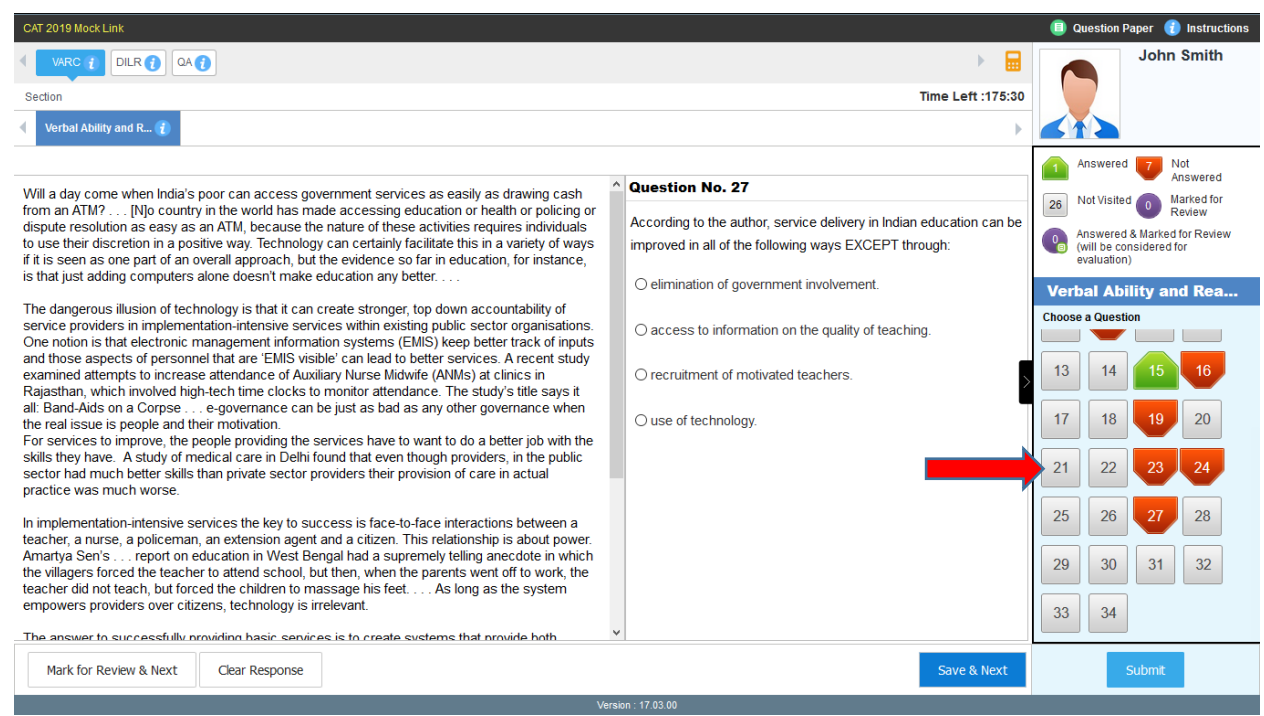

#### <span id="page-7-1"></span>4. **Expand the question area -**

Click on  $\geq$  which appears to the left side of Question Palette to maximize the Question Area. To view the Question Palette again, click on  $\langle$ , which appears to the right side of Question Area.

### <span id="page-8-0"></span>5. **Scrolling -**

IIM &

Click on the navigate to the bottom and Click on the navigate to the top of the Question Area without scrolling.

#### <span id="page-8-1"></span>6. **Answering a question –**

a) Click on the question number in the Question Palette to go to that question directly. Select an answer for a multiple choice type question by clicking on the bubble placed before the choices in the form of radio buttons ( ). For Non-MCQ questions, type in the answer in the space provided on the screen using the on-screen keyboard.

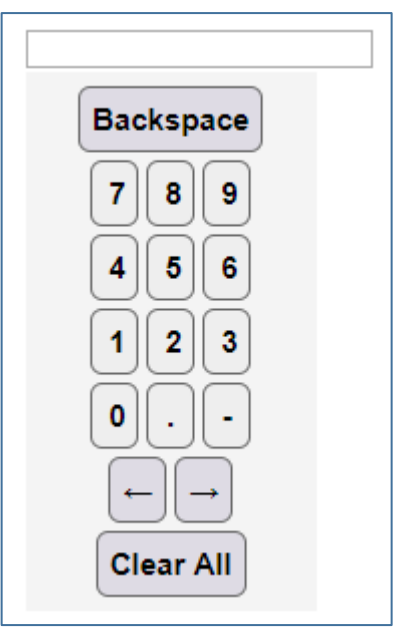

b) Click on '**Save & Next'** to save your answer for the current question and then go to the next question.

Alternatively, you may click on **Mark for Review & Next** to save your answer for the current question and also to mark it for review, and then go to the next question. **Caution: Note that your answer for the current question will not be saved, if you navigate to another question directly by clicking on a question number without clicking 'Save & Next' or 'Mark for Review & Next' button.**

#### <span id="page-8-2"></span>7. **Changing the response -**

- a) To deselect your chosen answer, click on the **question number** on the palette and click on the **'Clear Response'** button.
- b) To change your chosen answer, click on the bubble of another option. To save your changed answer, you MUST click on the '**Save & Next' or 'Mark for Review & Next'** button.

<u> AIMAIIMREO ≌ EMA©O © EO ENO EMÁGRO SEM</u>

#### <span id="page-9-0"></span>8. **Navigating through sections -**

- a) The test has three Sections: I. Verbal Ability and Reading Comprehension (VARC), II. Data Interpretation & Logical Reasoning (DILR) and III. Quantitative Ability (QA), which will be administered in the same order as above.
- b) Sections as above are displayed on the top bar of the screen.
- c) From a section you will be able to move to the next section only after completing 60 minutes, i.e. the time allocated to each Section for non-PwD candidates.
- d) The Section you are currently viewing will be highlighted.

#### <span id="page-9-1"></span>9. **Zoom Option -**

Candidates who have opted for a zoom feature will find two magnifying glass icons at the top of the screen. You can click on  $\bigodot$  icon to zoom-in and click on  $\bigodot$  to zoom out the question.